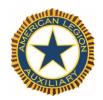

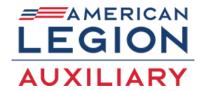

## How to Record and Post to "Members Remember"

## **Objective:**

Record the ALA's history through the eyes of its members

## **Background Information**

The history of the American Legion Auxiliary begins back in November 1919, and continues with you. The organization's history, like any other history, is more than names and dates. It is about its membership and how it developed the ALA's programs and projects to fulfill our mission of serving the veterans, servicemembers, and their families who sacrifice much for this country of ours.

A written history can only tell so much. However, when an organization's history is told through the eyes of its membership, everyone learns a great deal more about who we are, what we do, and why we matter.

## **Step-by-Step Instructions**

Here are some tips:

- This is a two-person project so find someone to assist. This is a good time to enlist the help of your 9th-12th grade Junior members as it is a required activity in earning the History Patch. If your unit does not have Junior members, enlist the assistance of college students.
- Find longtime members of the Auxiliary and ask them to share their stories in a video.
  - These stories can be about:
    - A special project
    - A particular highlight during her membership
    - How many generations of her family have been members and why
    - If a chartered member, her experience in starting the unit
- Find a location where it is quiet and where there will be no interruptions.
- Record with iPhones/Smartphones. Please keep in mind that your video file must be either a .mov; .avi; .mpeg; or a .wmv file extension.
- Each recording should be no longer than five (5) minutes long. You may make more than one. Cover one topic in each video.
- Post the video on YouTube. An instructional video on how to upload is located at www.youtube.com/watch?v= O7iUiftbKU.
  - o Go to YouTube at https://www.youtube.com
  - Give the video the following title: ALA Dept. of \_\_\_ (two letter abbreviation for your state) Unit \_\_\_\_\_ Members Remember.
  - o Provide a description and tags that will help people locate the video easily.
  - Under Category, click on Nonprofits & Activism.
  - o Under Privacy, click on Share your video with the world.
  - Click Save Changes.